#### **1.** 화면 구성

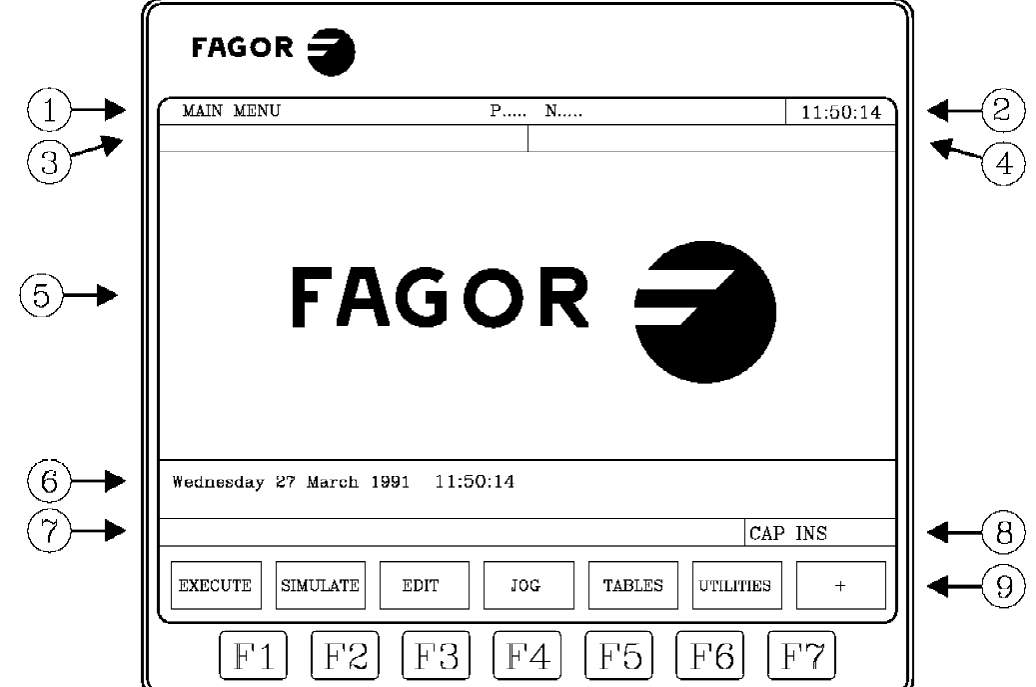

FAGOR CNC는 아래와 같은 화면으로 구성되어 있습니다.

- 1. 현재 화면의 메뉴와 현재 실행 중이거나 선택된 프로그램과 라벨번호를 표시한다.
- 2. 현재 시간을 표시한다.
- 3. DNC 또는 프로그램에서 조작자에게 보내는 메시지를 표시한다.
- 4. 현재 엑티브 되어 있는 PLC 메시지를 표시한다.
- 5. 메인 화면 메뉴에 따라서 화면의 바뀌며 메뉴에 따른 작업을 할 수 있다.
- 6. 편집 화면

총 4줄로 구성되어 있다. F 이송속도, G코드, S 속도 등의 프로그램 동작 정보를 표시한다.

- 7. CNC communication 화면
- 8. 다음과 같은 내용을 표시한다.
	- SHF SHIFT 키를 눌렀을 때 표시한다.

CAP 문자를 입력할 때 대문자로 입력된다. 이 표시가 없으면 소문자로 입력된다.

INS/REP삽입(INS) 또는 교체(REP)를 나타낸다. 키를 누를 때마다 바뀐다.

MM/INCH 현재 표시되고 있는 단위를 나타낸다. Mm 또는 inch

9.  $\left[\begin{array}{c} F_1 \end{array}\right]$ 에서  $\left[\begin{array}{c} F_7 \end{array}\right]$ 키에 해당하는 Soft key를 표시한다. 각 키는 메뉴에 따라 바뀐다.

#### 2. 키보드 구성

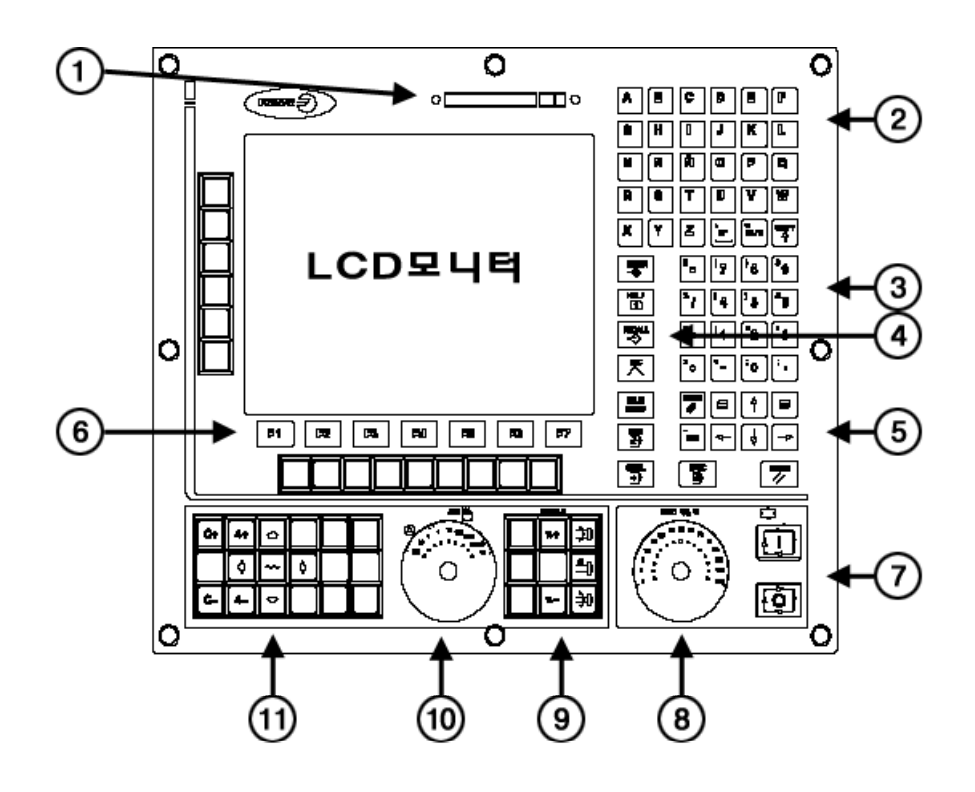

- 1. 8055i 타입의 경우 메모리카드가 위치하게 된다. 8055 타입에는 없다.
- 2. 문자키 (A ~ Z)
- 3. 숫자키 (0 ~ 9)
- 4. 기능키
- 5. 상, 하, 좌, 우, 페이지 업, 페이지 다운
- 6. Soft Key  $[F1] \sim [F7]$
- 7. [START], [STOP]
- 8. Feedrate 조절 스위치
- 9. 스핀들 조절키
- 10. JOG 모드에서 작업모드 조절
- 11. JOG 모드에서 수동 축 이동 스위치

### 3. 기능키

기능키는 표시되는 화면의 종류를 선택하거나 화면에 관계없이 다음 기능을 이용할 때 사용한다.

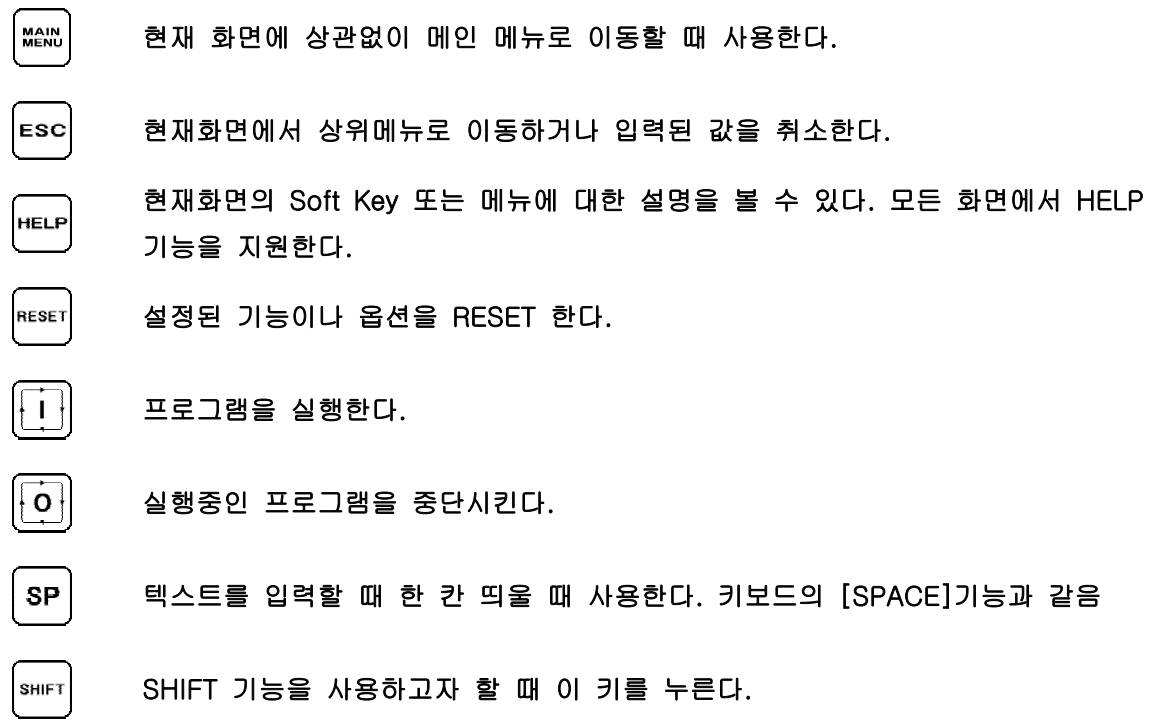

#### 4. 메뉴 설명

각 메뉴에 대한 자세한 설명 및 참고화면은 오퍼레이팅 매뉴얼을 참고한다. 매뉴얼은 한국 파고르오 토메이션 홈페이지 www.fagorautomation.co.kr 에서 다운을 받을 수 있다.

| 메 뉴                                 | 기능키                                          | 설 명                                                                              |
|-------------------------------------|----------------------------------------------|----------------------------------------------------------------------------------|
| <b>EXECUTE</b>                      | <b>MAIN</b><br>MENU<br>F1                    | CNC, CARD A, HD, DNC에 있는 프로그램을 선택해서 실<br>행한다.                                    |
| <b>SIMULATE</b>                     | <b>MAIN</b><br>MENU<br>F <sub>2</sub>        | 프로그램을 실제로 실행하기 전에 CNC에서 시뮬레이션<br>한다.                                             |
| <b>EDIT</b>                         | <b>MAIN</b><br>MENU<br>F3                    | 프로그램을 편집한다. CNC에 있는 프로그램만 편집이 가<br>능하다. CARD A, HD, DNC에 있는 프로그램은 편집을 할<br>수 없다. |
| <b>JOG</b>                          | <b>MAIN<br/>MENU</b><br>F4                   | 수동으로 축을 움직이거나 JOG 모드에 접속한다.                                                      |
| <b>TABLES</b>                       | <b>MAIN</b><br>MENU<br>F5                    | 테이블에 접속한다.                                                                       |
| <b>UTILITIES</b>                    | <b>MAIN</b><br>MENU<br>F6                    | 프로그램을 복사, 삭제 또는 이름 바꾸기 등의 작업을 수<br>행한다. 또한, 화면에 표시되는 날짜와 시간을 수정한다.               |
| <b>STATUS</b>                       | <b>MAIN<br/>MENU</b><br>F7<br>F1.            | CNC, DNC, SERCOS의 현재 상태를 확인한다.                                                   |
| <b>PLC</b>                          | <b>MAIN<br/>MENU</b><br>F <sub>2</sub><br>F7 | PLC를 편집하거나 컴파일 한다.                                                               |
| <b>GRAPHIC</b><br><b>EDITOR</b>     | <b>MAIN<br/>MENU</b><br>F3<br>F7             | CNC 화면에 표시되는 심벌 또는 페이지를 작성, 수정한<br>다.                                            |
| <b>MACHINE</b><br><b>PARAMETERS</b> | <b>MAIN<br/>MENU</b><br>F7<br>F4             | 기계 파라미터를 수정할 수 있다.                                                               |
| <b>DIAGNOSIS</b>                    | <b>MAIN</b><br><b>MENU</b><br>F7<br>F5       | 기계의 상태를 진단, 확인한다.                                                                |

표2.1 CNC 메뉴

# 5. EXECUTE

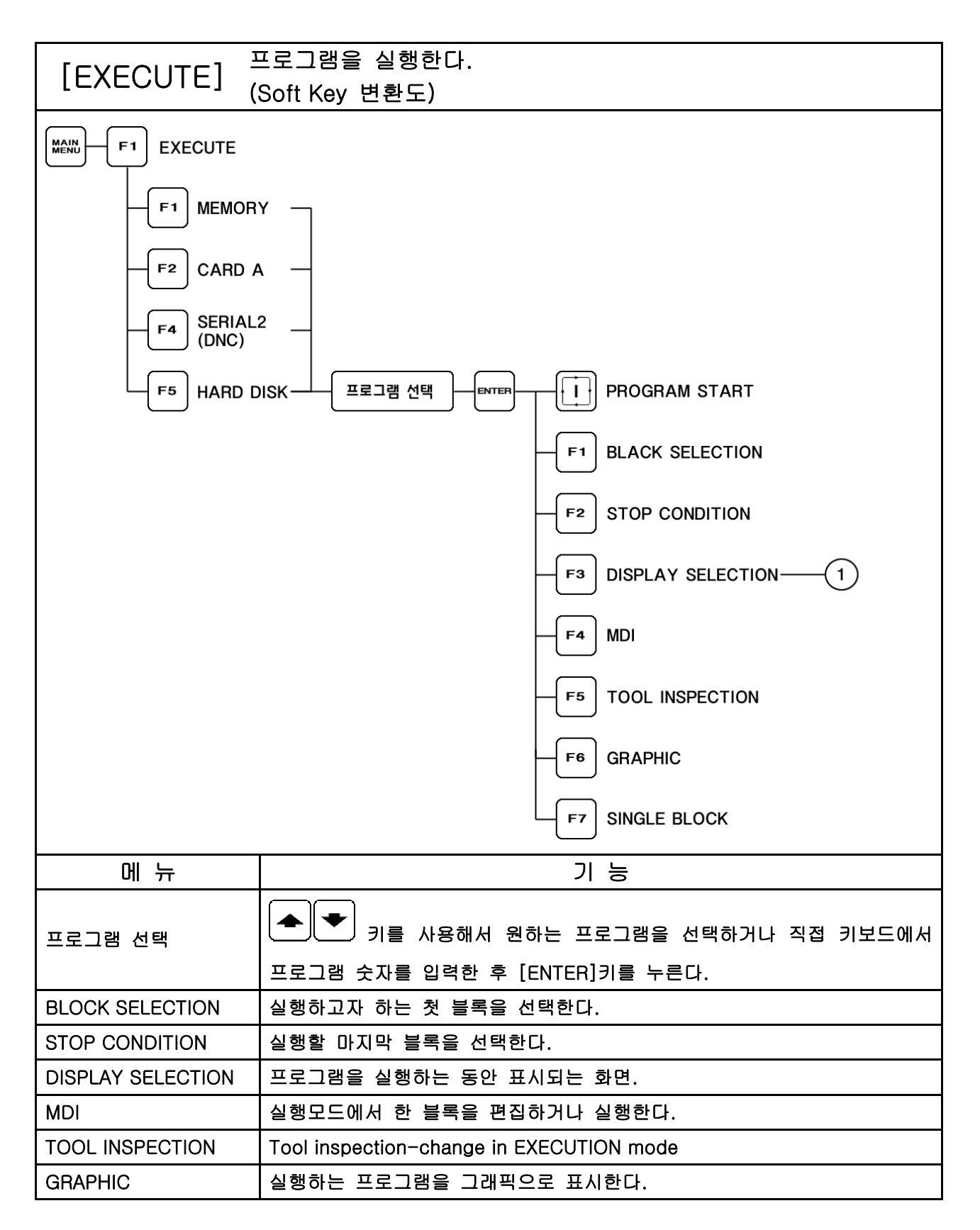

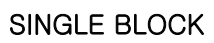

프로그램에서 한 블록씩 만 실행한 후 동작을 멈춘다. 다음 블록을 실행하 려면 [START] 키를 누른다.

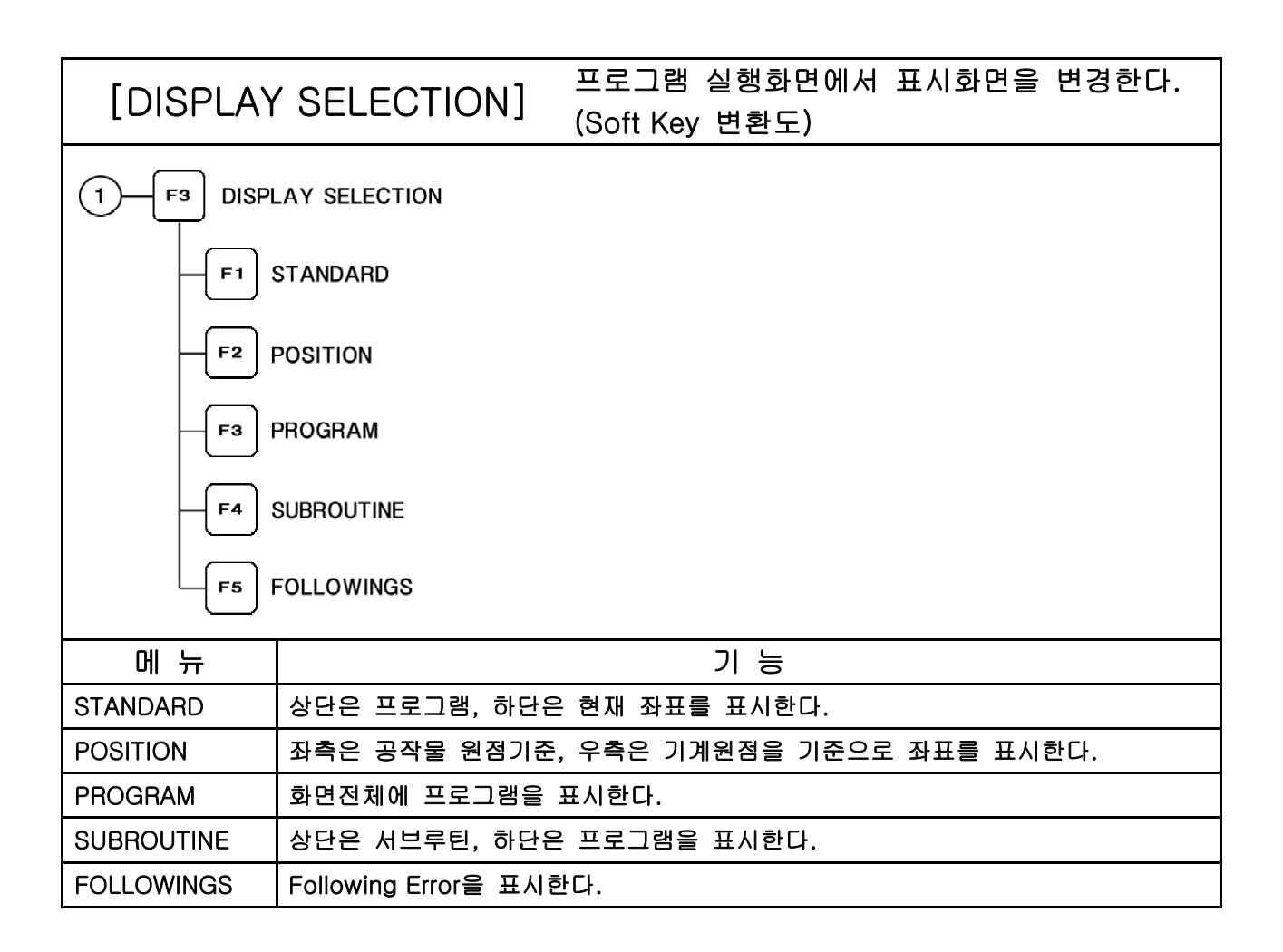

### 6. SIMULATE

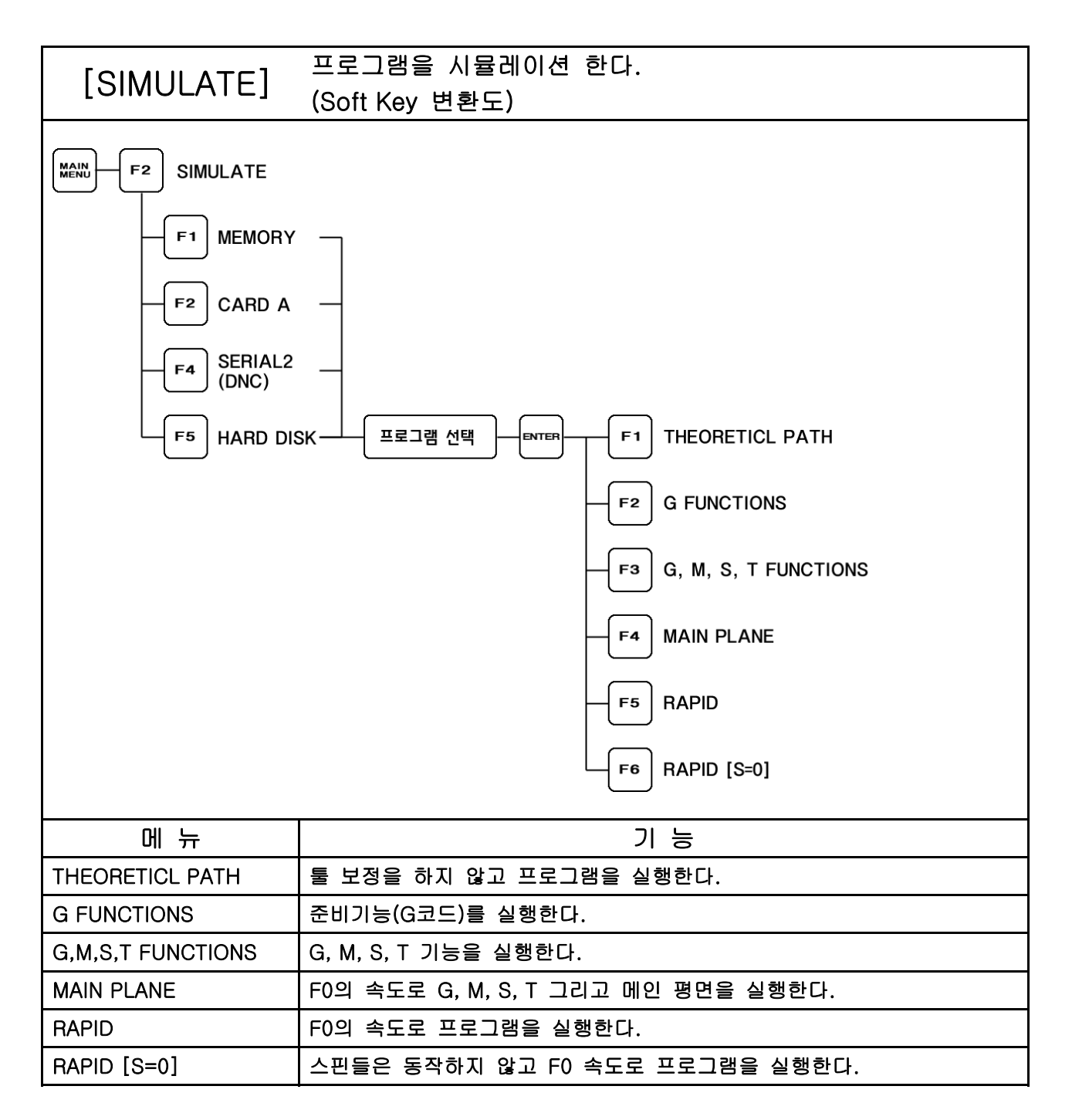

# 7. EDIT

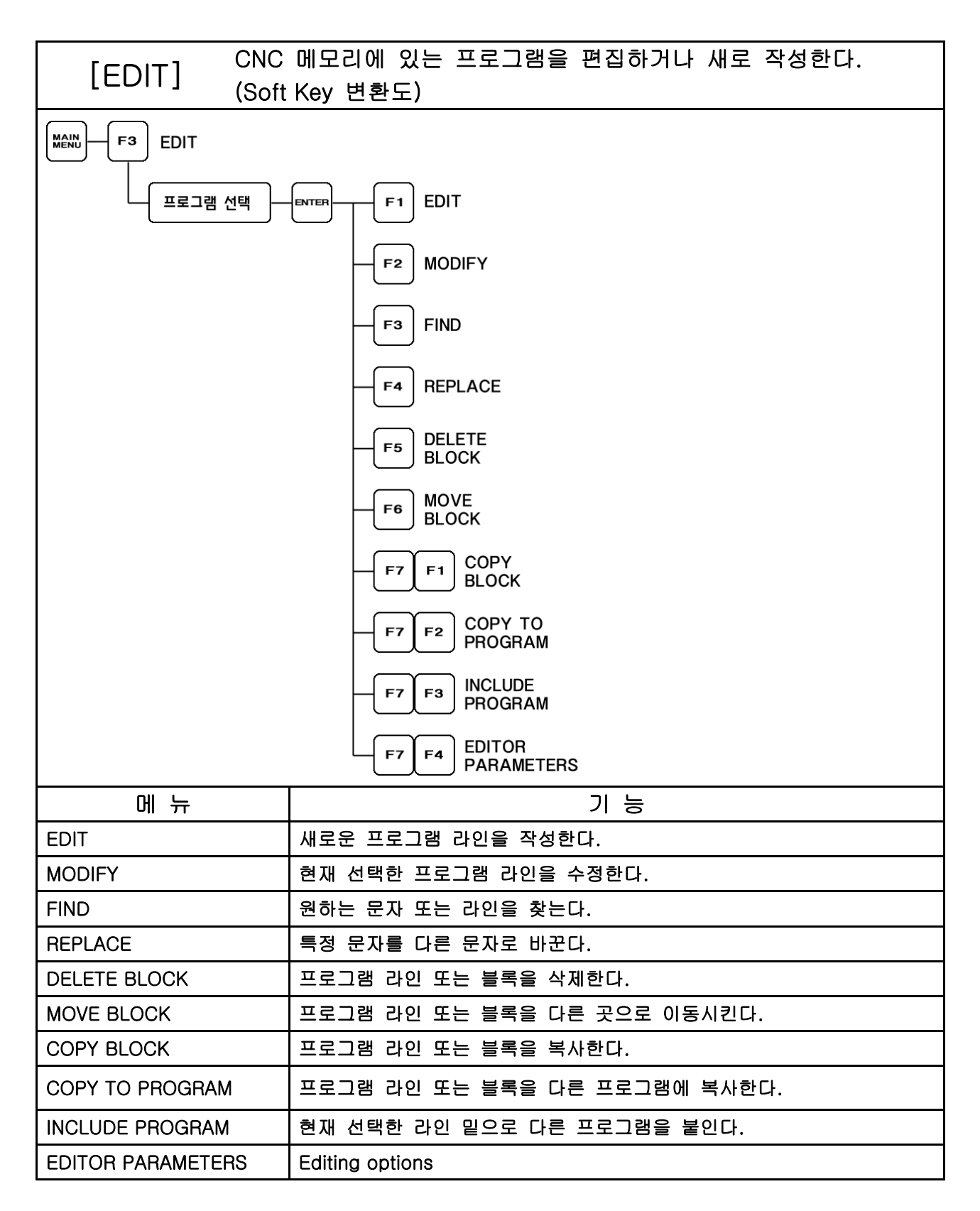

### 8. JOG

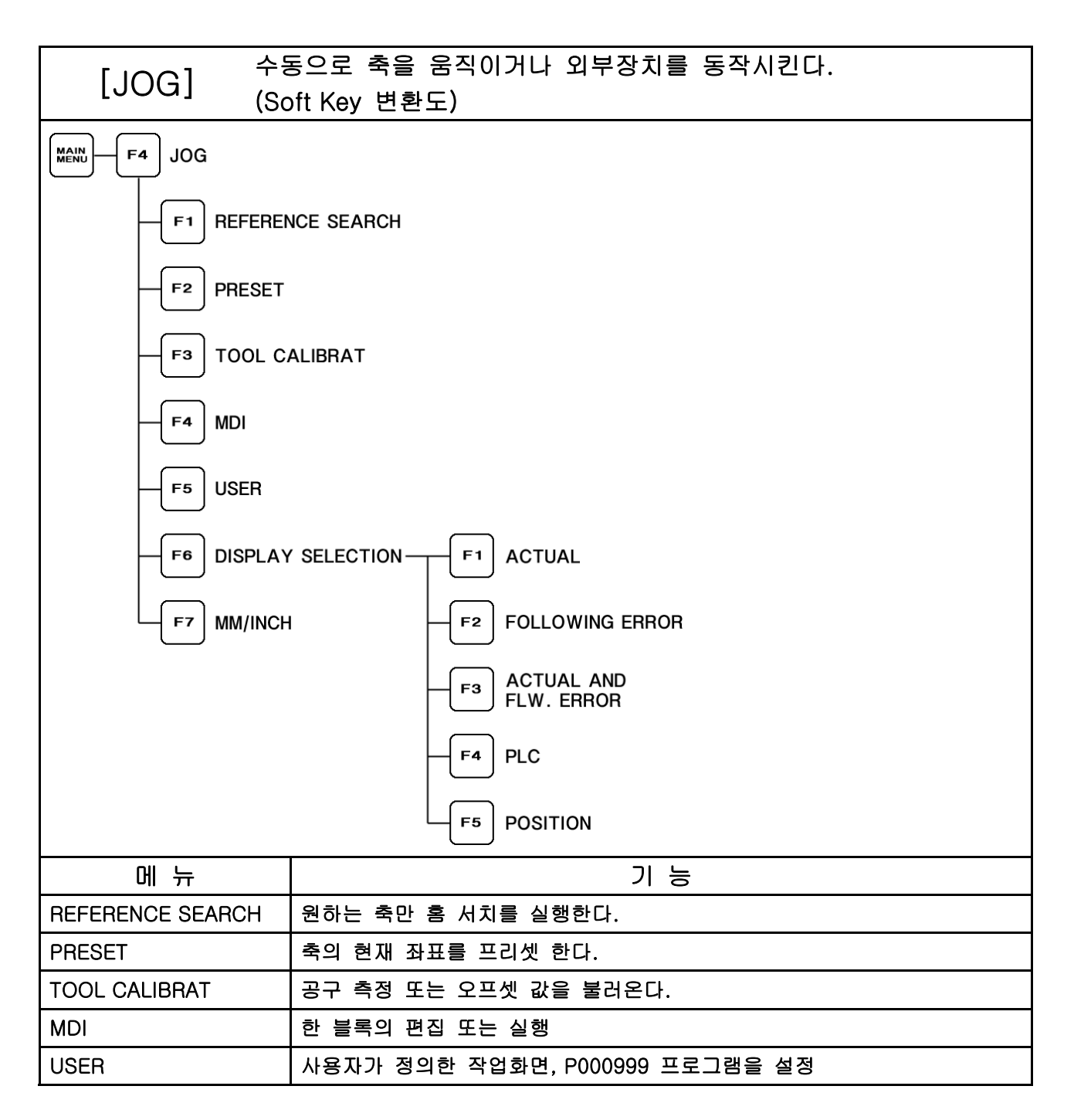

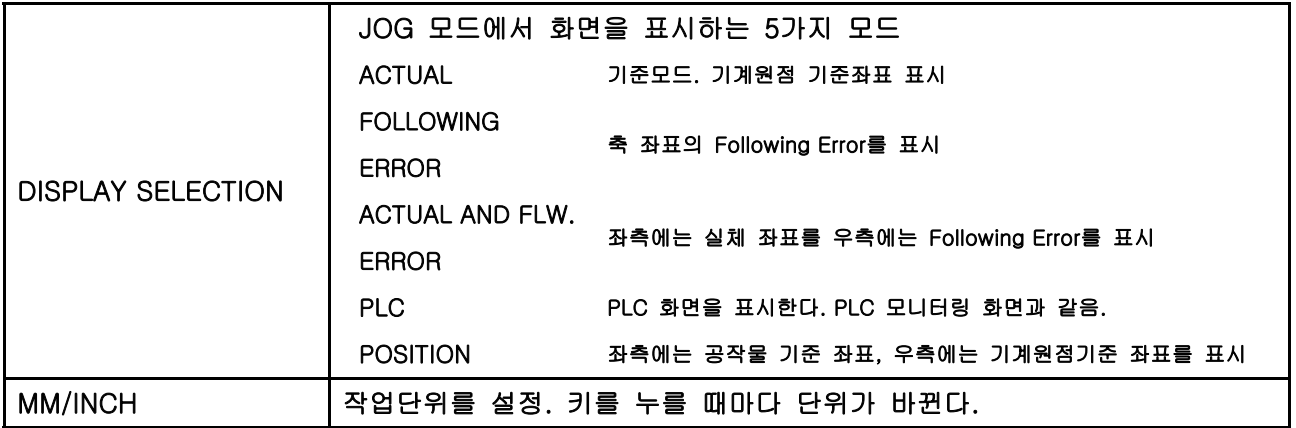

#### 9. TABLE

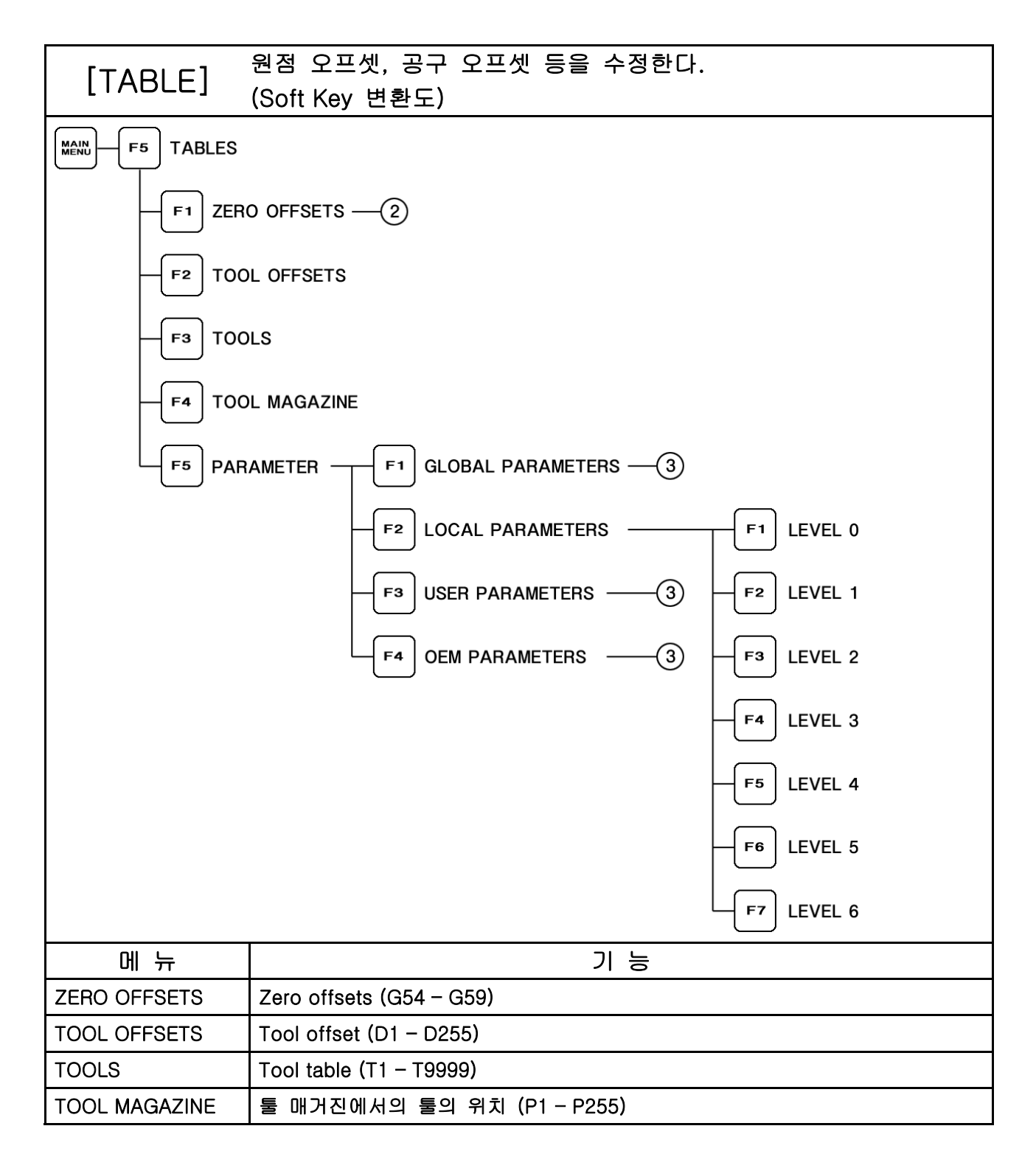

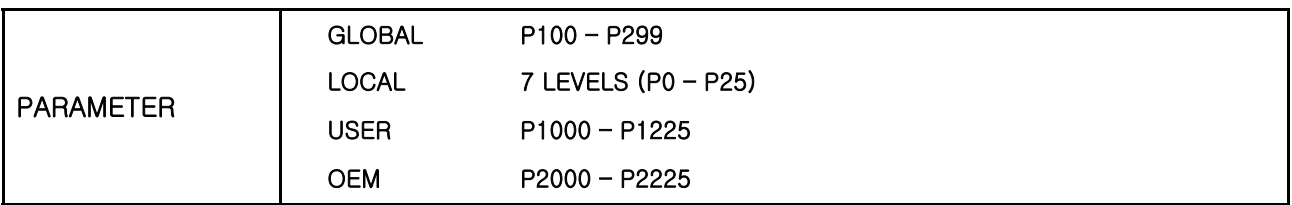

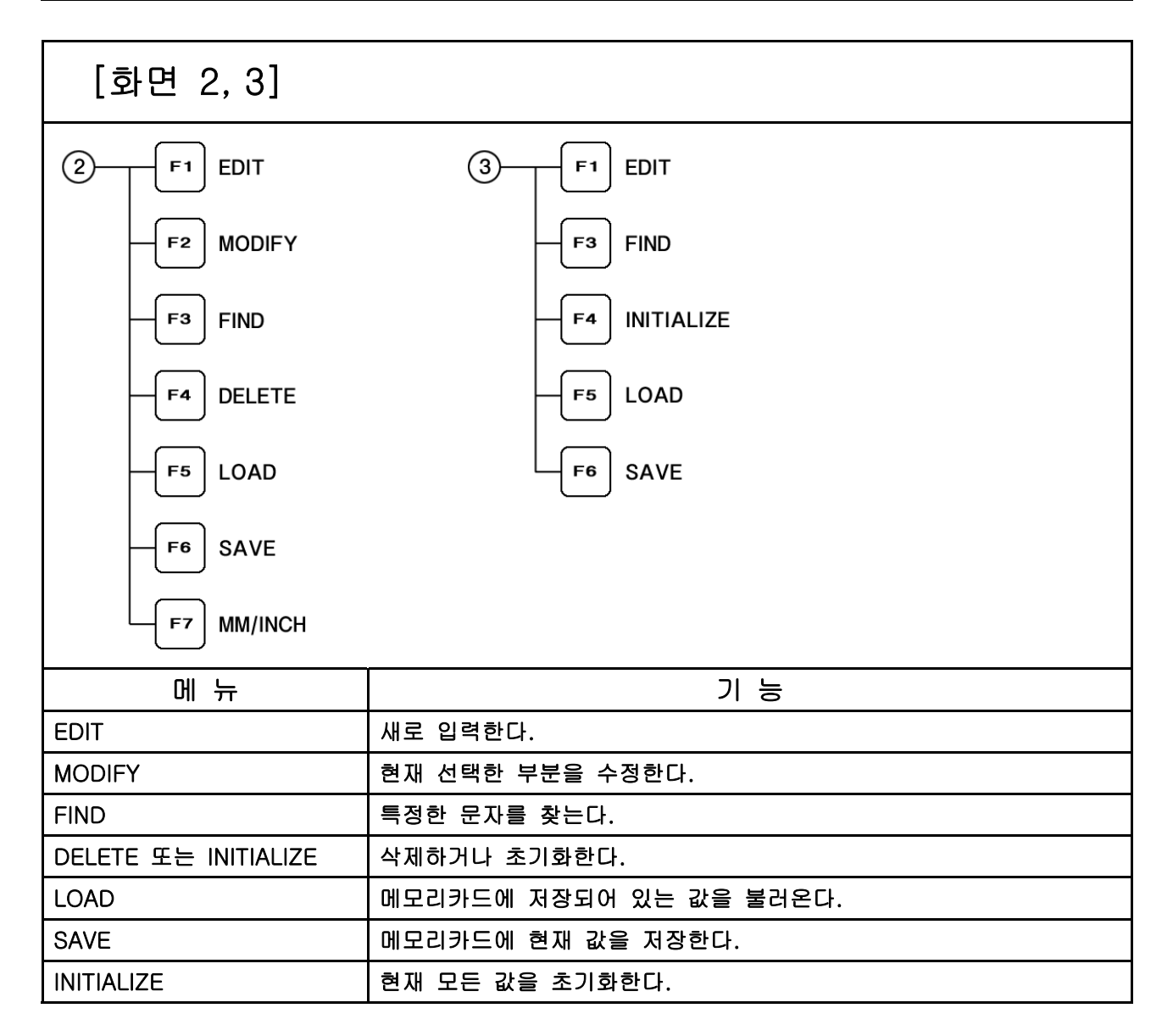

# 10. UTILITIES

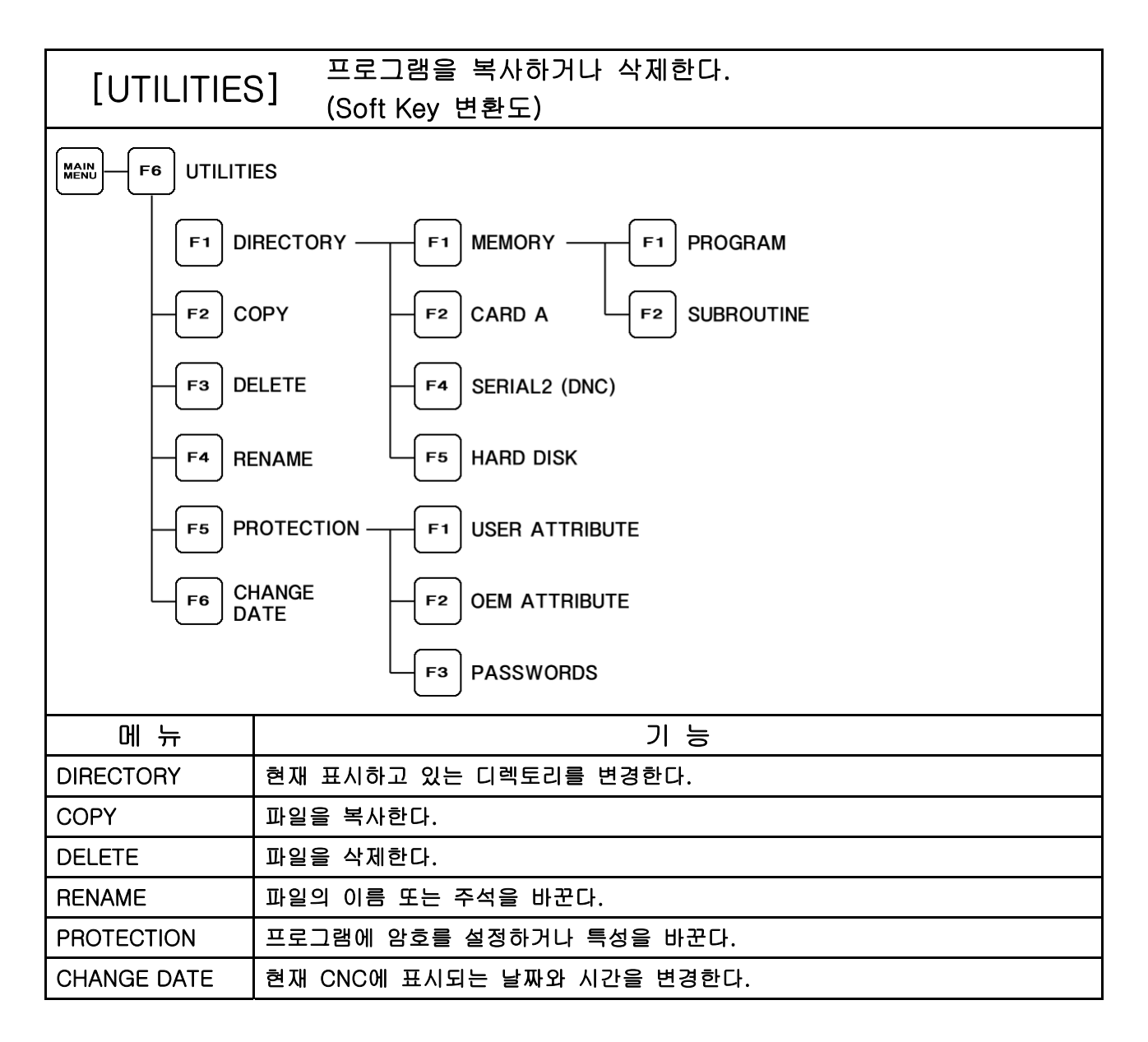

### 11. STATUS

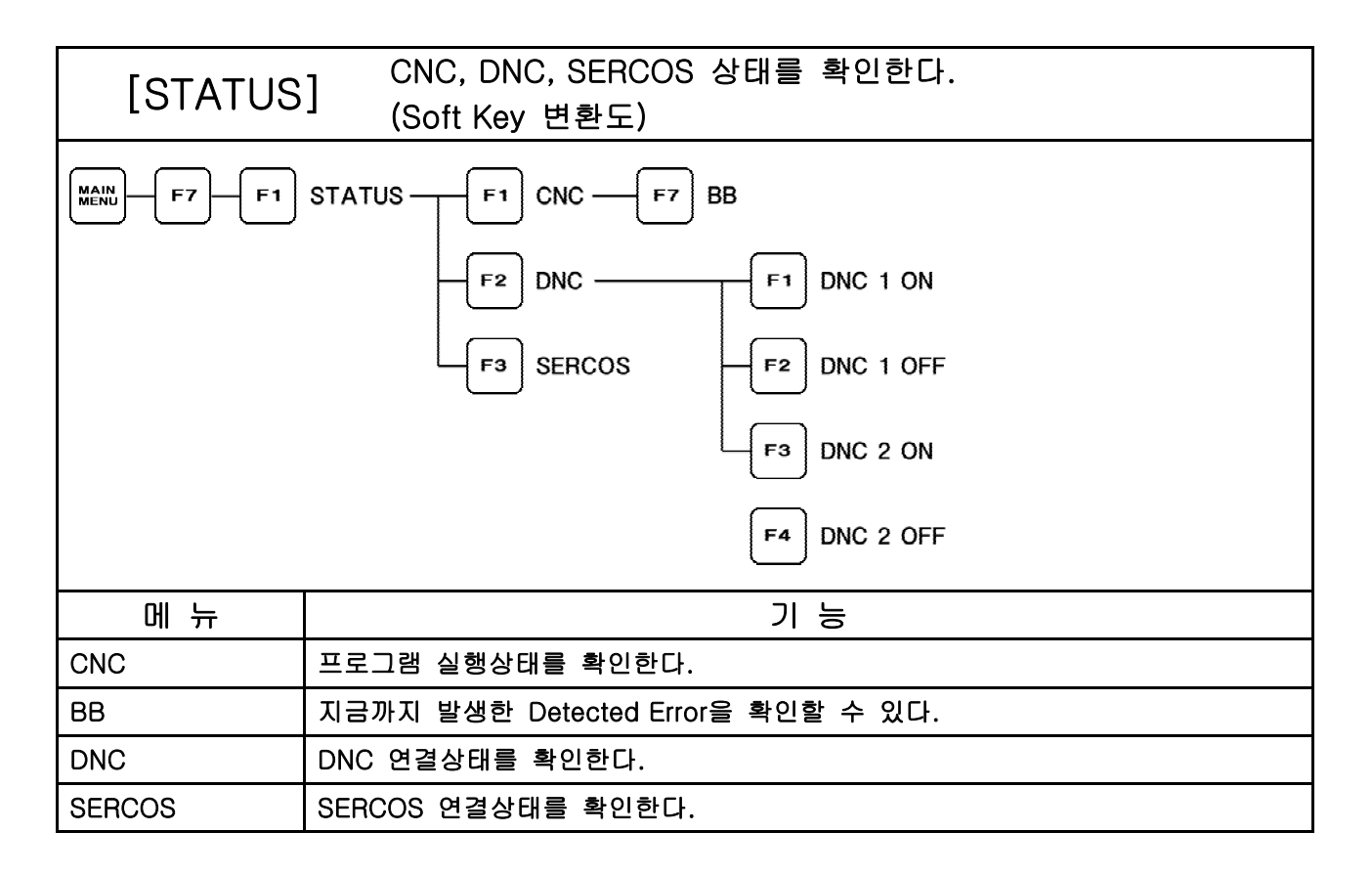

#### 12. PLC

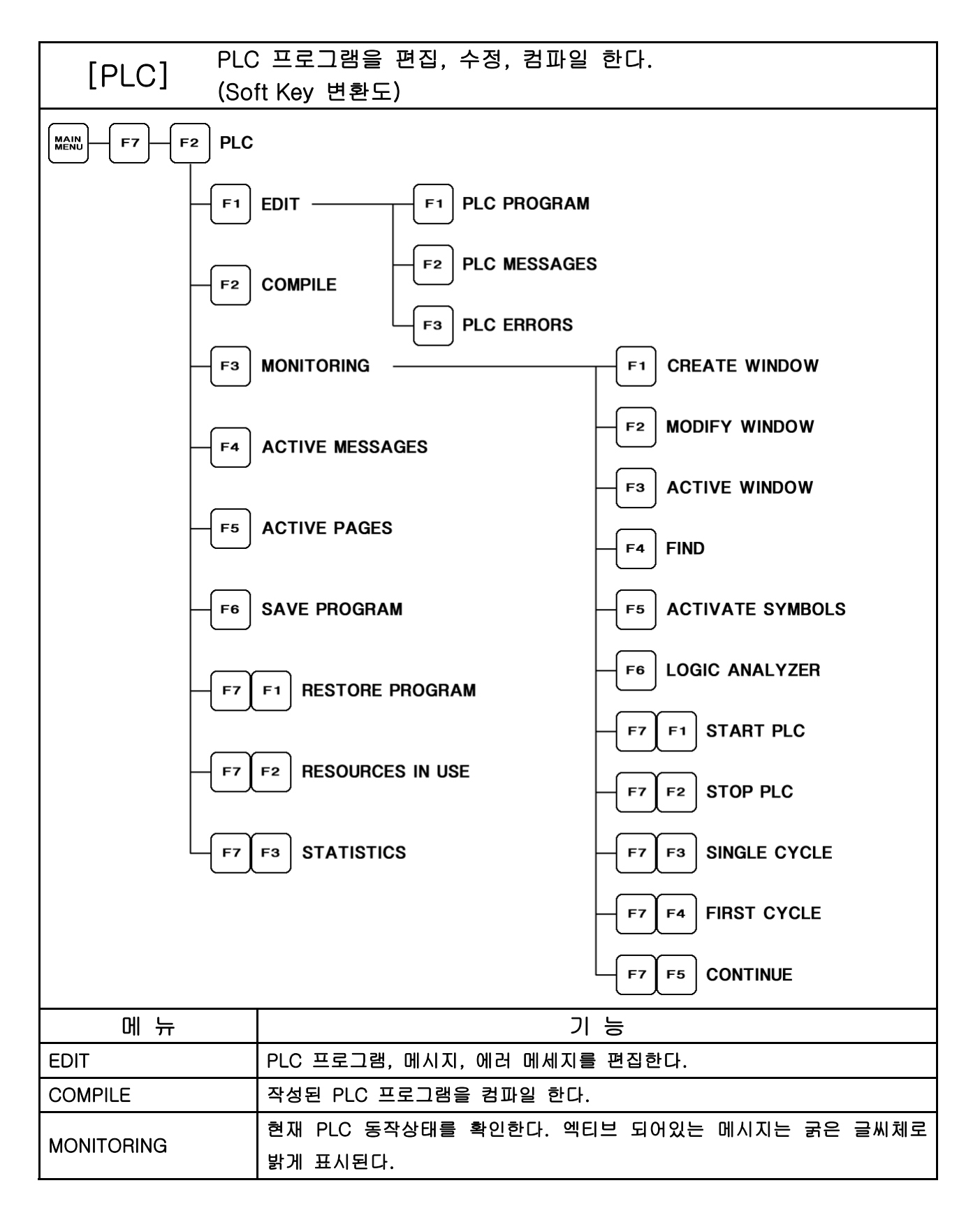

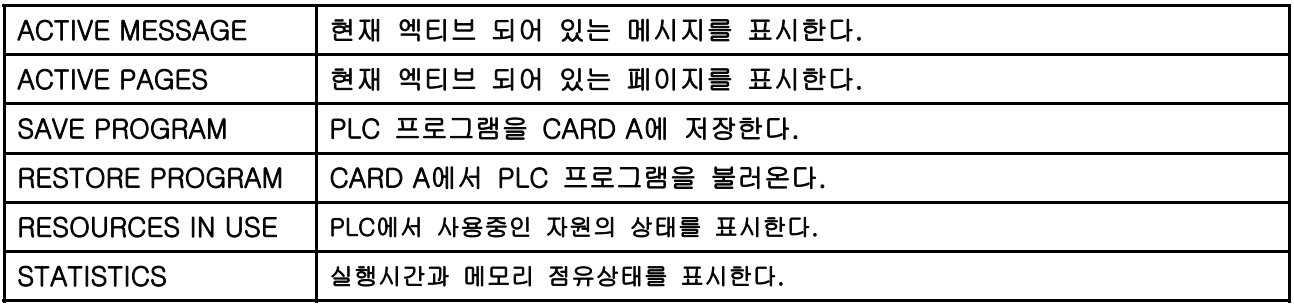

# 13. GRAPHIC EDITOR

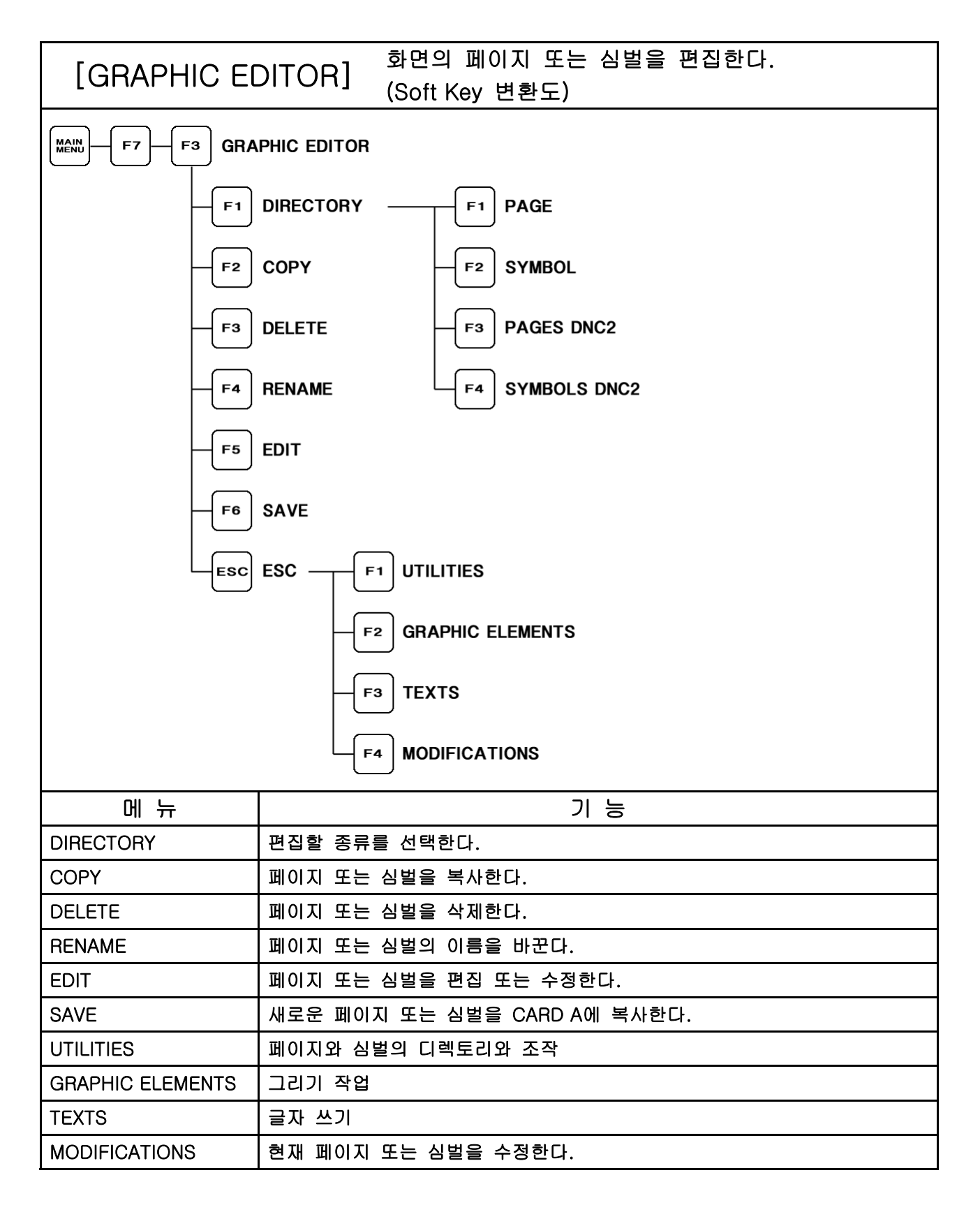

### 14. MACHINE PARAMETER

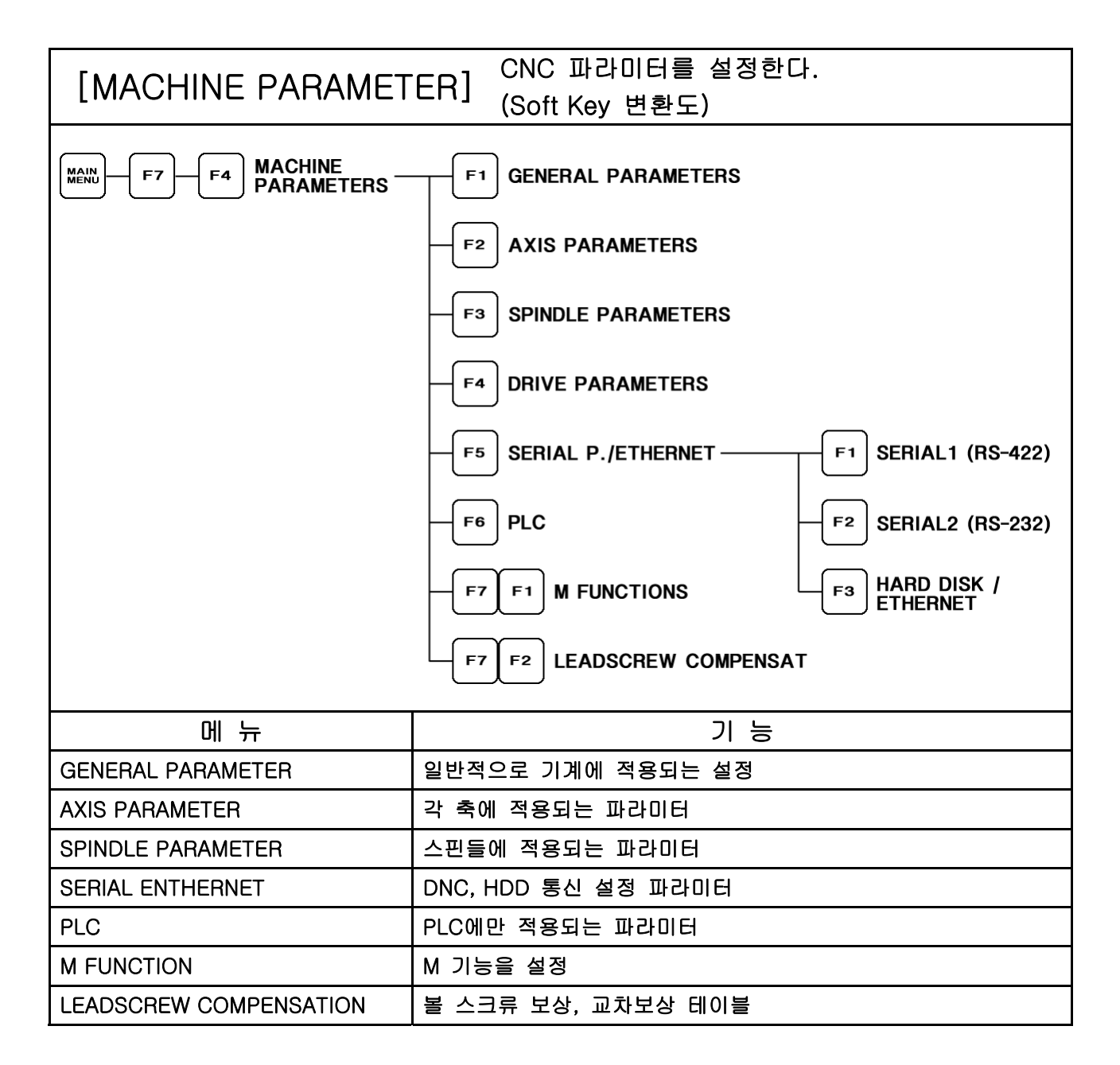

# 15. DIAGNOSIS

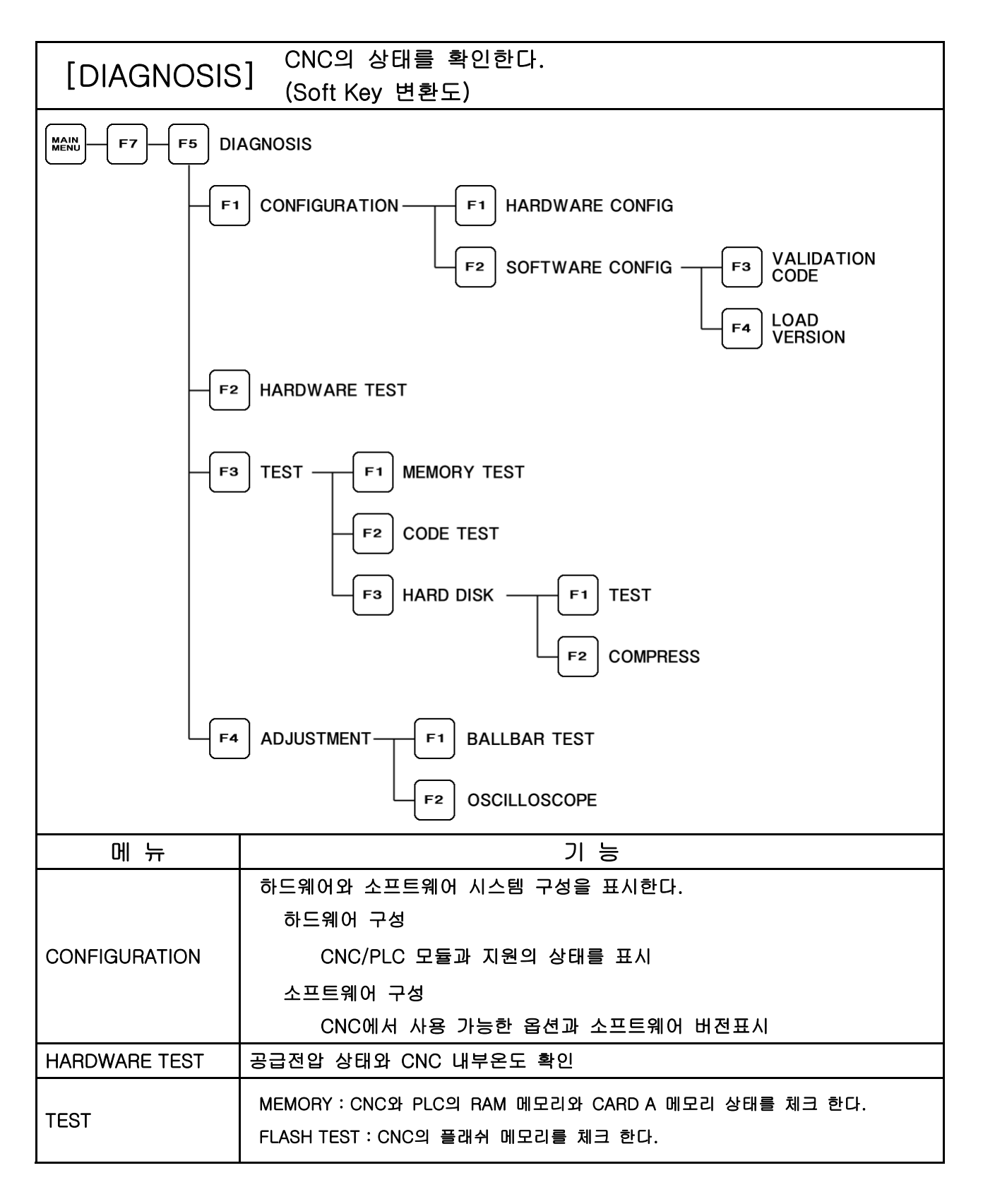

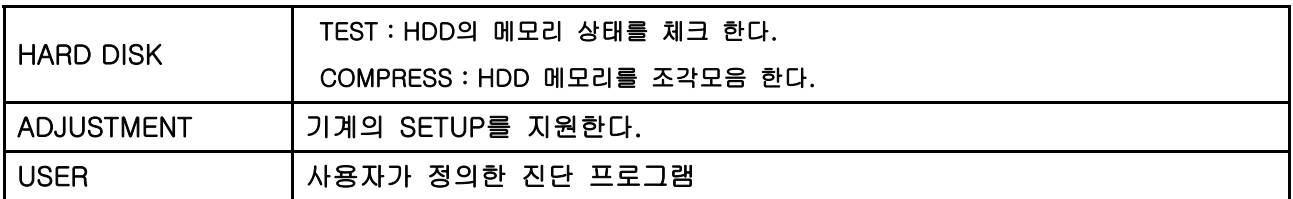